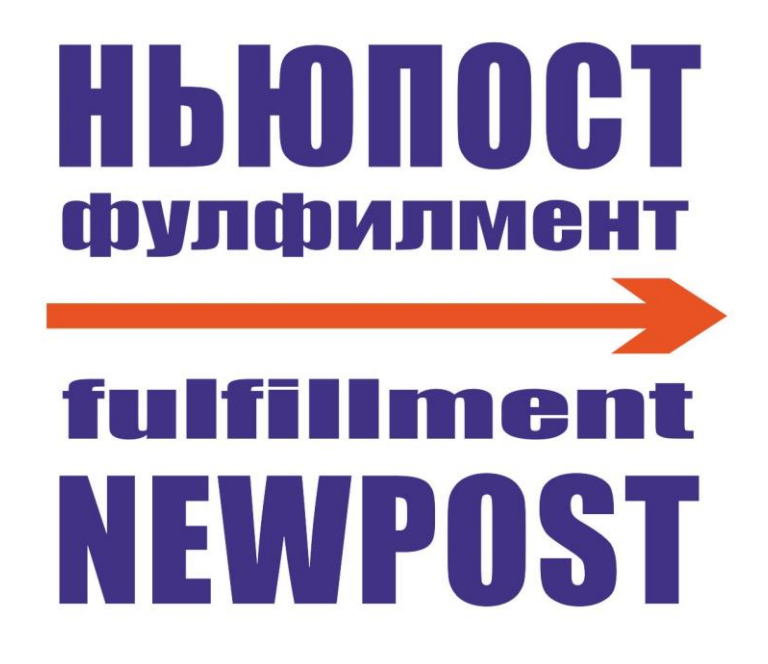

**Подключение маркетплейса Ozon**

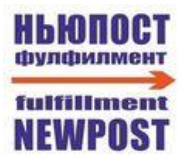

## Оглавление

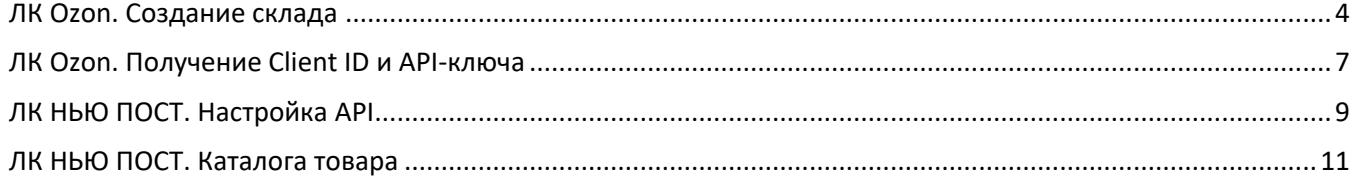

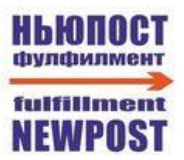

## Принятые сокращения

ЛК - Личный Кабинет МП - Маркетплейс ПВЗ - Пункт Выдачи Заказов

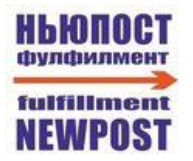

## <span id="page-3-0"></span>**ЛК Ozon. Создание склада**

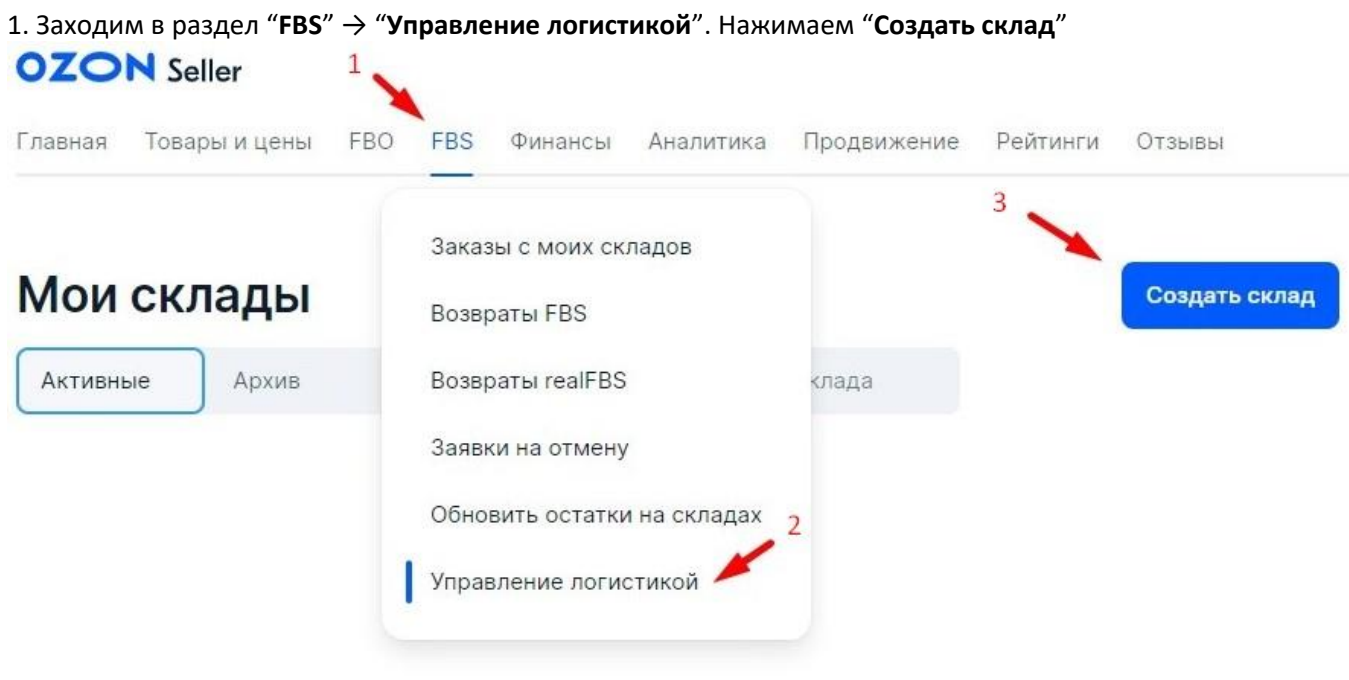

2. В открывшемся разделе заполняем параметры:

**Название** – Например "НЬЮПОСТ"

**Адрес** – московская область черная грязь сходненская с1кВ

**Номер телефона склада** – +7(991)867-70-13

**Скорость доставки** – Standart

**Рабочие дни** – Указываем работу все 7 дней в неделю. Настройку работы в праздничные дни осуществляем по согласованию с менеджером фулфилмента.

Далее нажимаем "**Добавить метод доставки**".

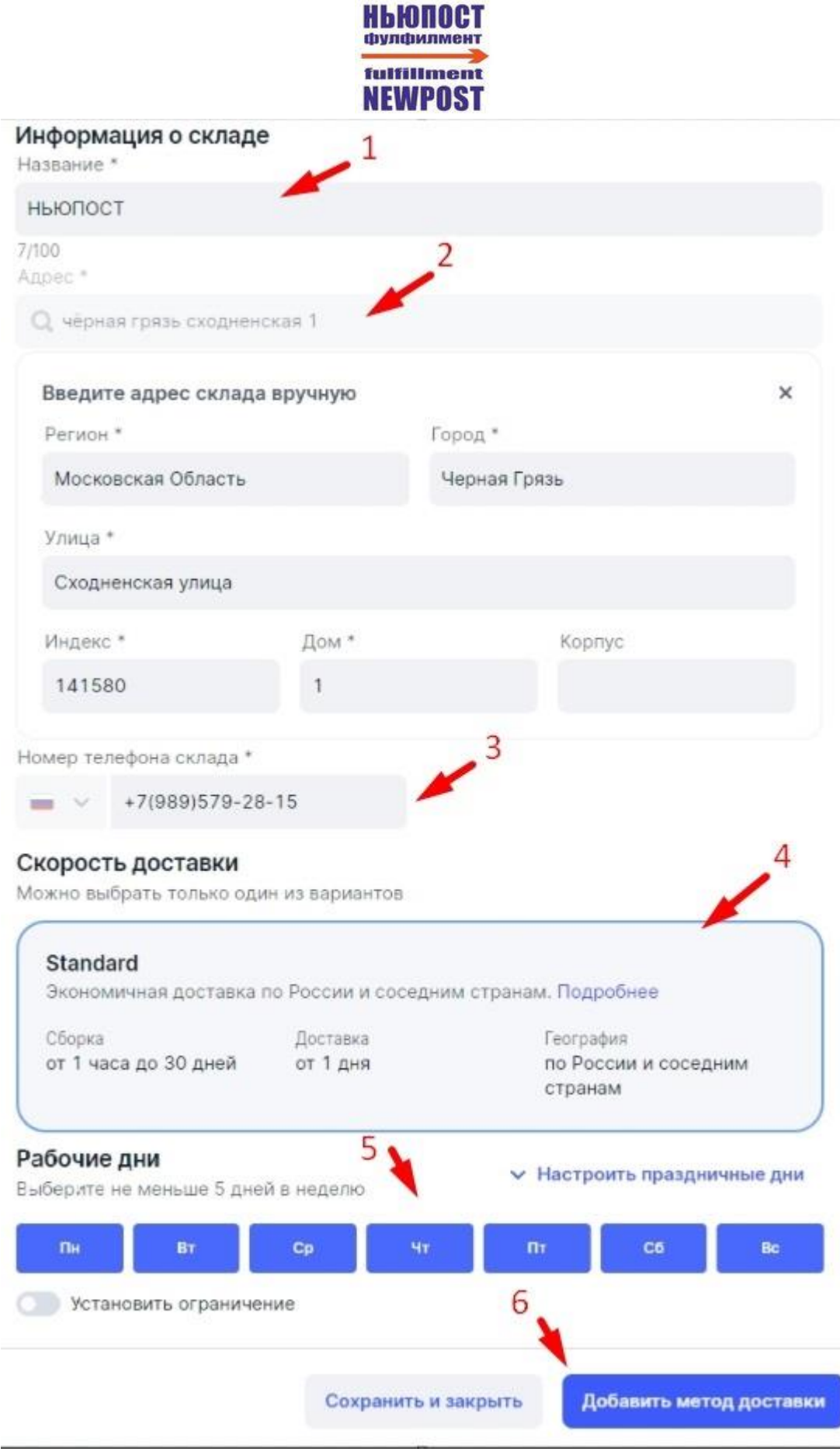

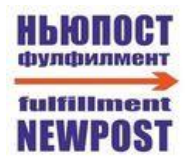

#### 3. В отрывшейся вкладке выбираем *Ozon* и нажимаем "**Далее**"

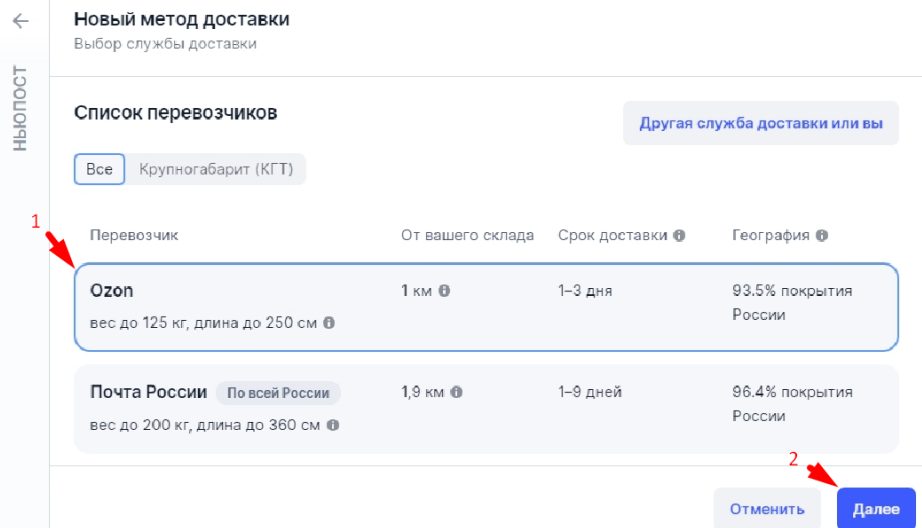

### 4. Далее выбираем: **Тип товаров** - Обычные **Способ отгрузки** – Самостоятельно и нажимаем "**Далее**"

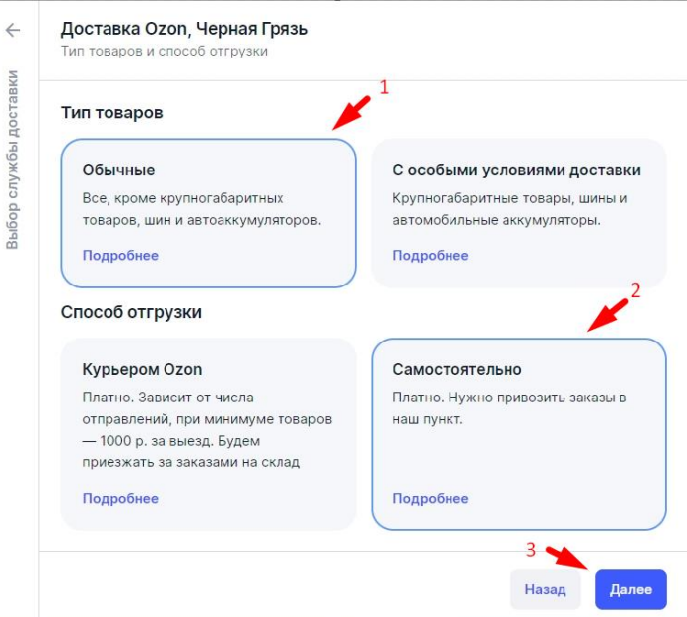

5. Далее выбираем Склад отгрузки и настраиваем параметры отгрузки по согласованию с менеджером фулфилмента. Нажимаем "**Далее**"

- 6. Нажимаем в открывшемся окне проверяем введённые данные и нажимаем "**Далее**"
- 7. В открывшемся окне нажимаем "**Сохранить метод**"

<span id="page-6-0"></span>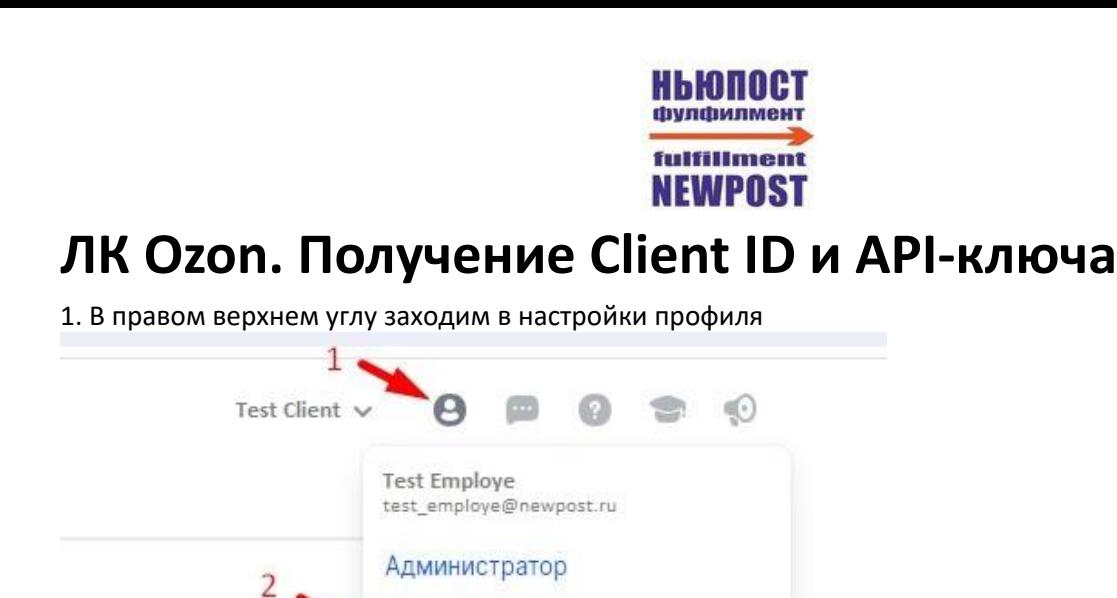

Настройки

Приложение

Язык

Выход

û

d.

2. Переходим в раздел "АРІ ключи". На данном экране видим информацию о Client ID, которая понадобится позже для ввода в систему NEWPOST. Нажимаем на "Сгенерировать ключ"

ä

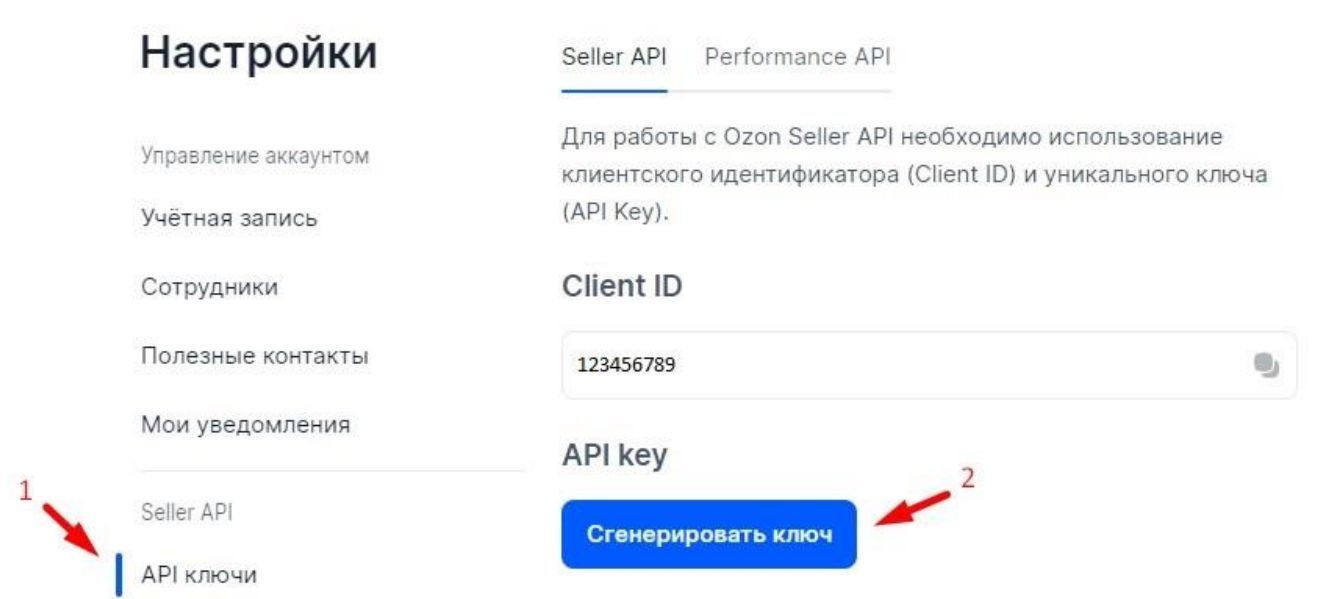

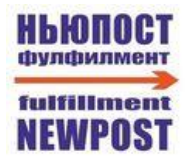

3. Вводим любое название токена, например, "NEWPOST". Выбираем тип "**Admin**" и нажимаем "**Сгенерировать**"

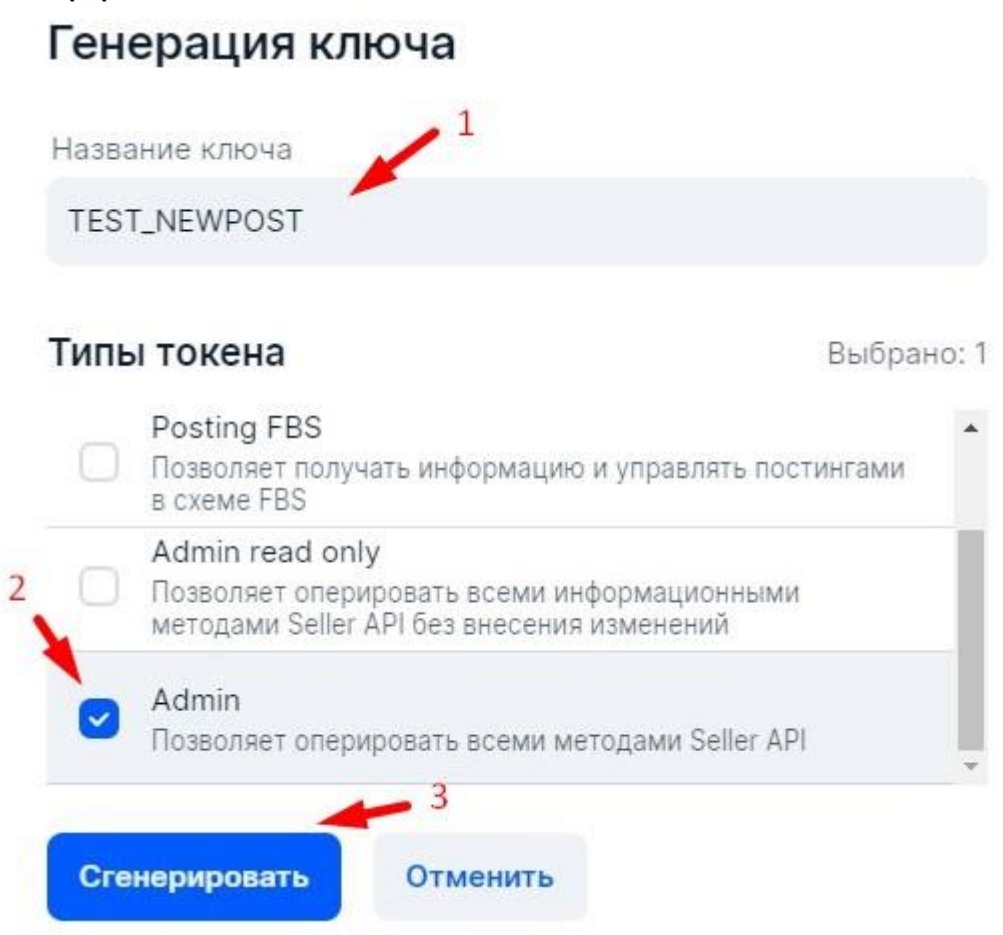

4. Созданный **Ключ доступа** будет отображён на экране всего 1 раз. Скопируйте его, в дальнейшем ключ необходимо будет вставить в настройки системы NEWPOST, чтобы провести соединение фулфилмента с личным кабинетом Ozon.

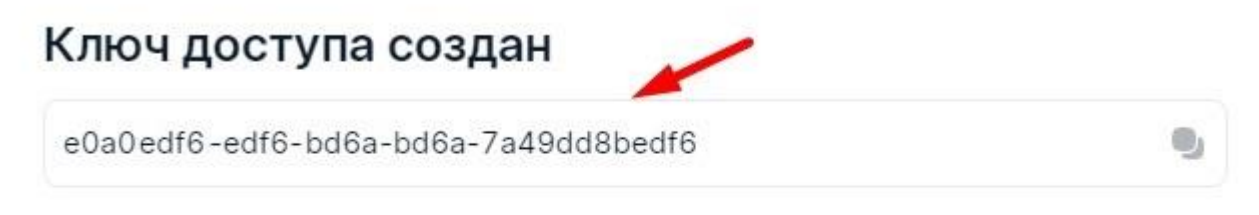

Убедитесь, что вы сохранили его. Ключ отображается только 1 раз.

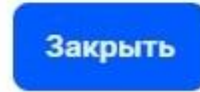

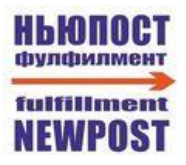

## <span id="page-8-0"></span>**ЛК НЬЮ ПОСТ. Настройка API**

- 1. Заходим в систему NEWPOST по ссылке <https://service.fooded.ru/> и авторизуемся в ней.
- 2. Заходим в раздел "**Компании**" и нажимаем на символ "**+**" под названием МП "**Ozon**"

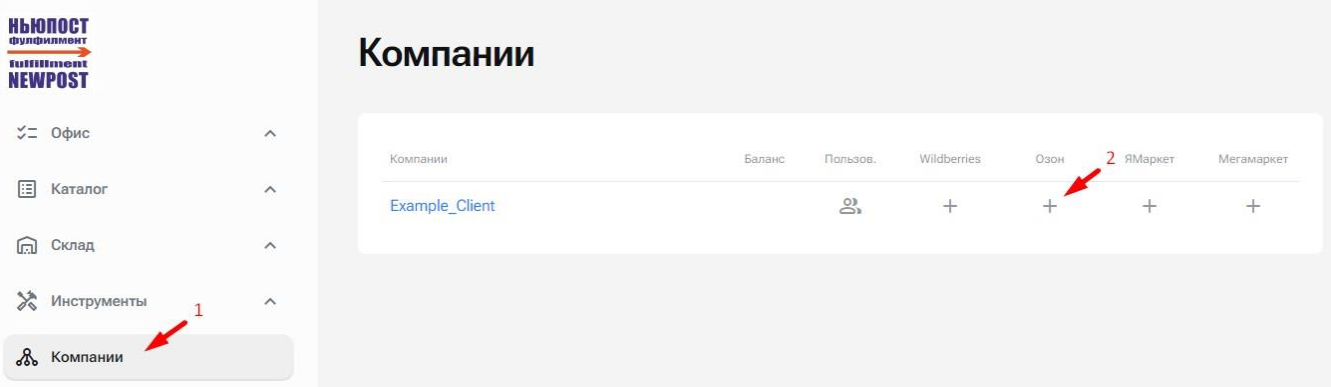

- 3. В разделе "Настройки API" необходимо провести следующие шаги:
- 3.1 Вставляем в данное поле **Client ID**, который указан в ЛК Ozon в разделе "**Настройки**" → "**API ключи**". 3.2 Вставляем в данное поле **Ключ Доступа**, который ранее был создан и скопирован из личного кабинета Ozon

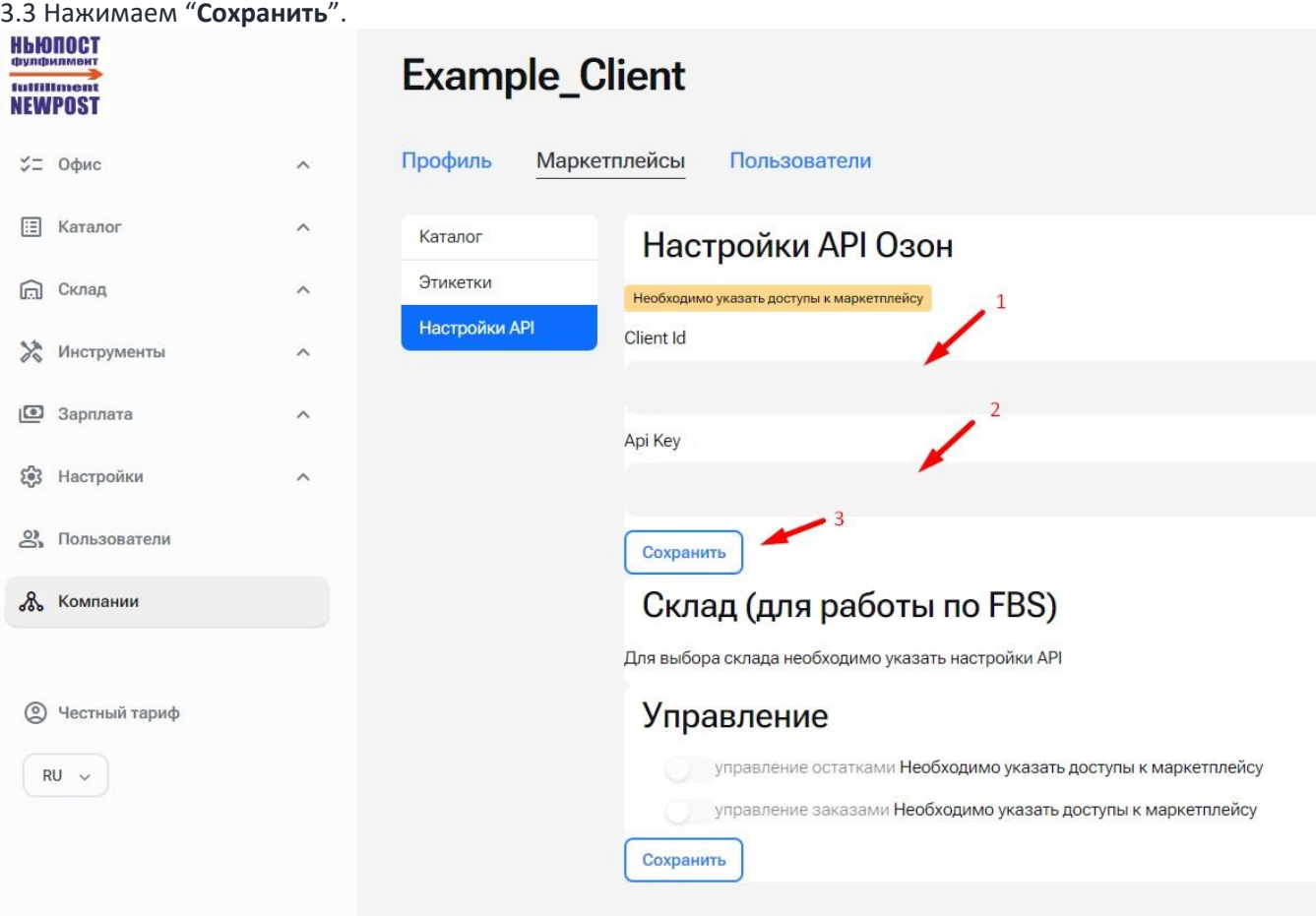

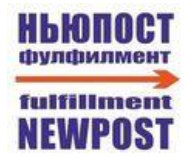

4. После ввода API-ключа и успешного соединения с личным кабинетом МП Ozon в верхней части формы будет указано: Данные API указаны и корректны. После этого необходимо из списка выбрать склад, который ранее был создан в личном кабинете Ozon и нажать "**Сохранить**".

# **Example\_Client**

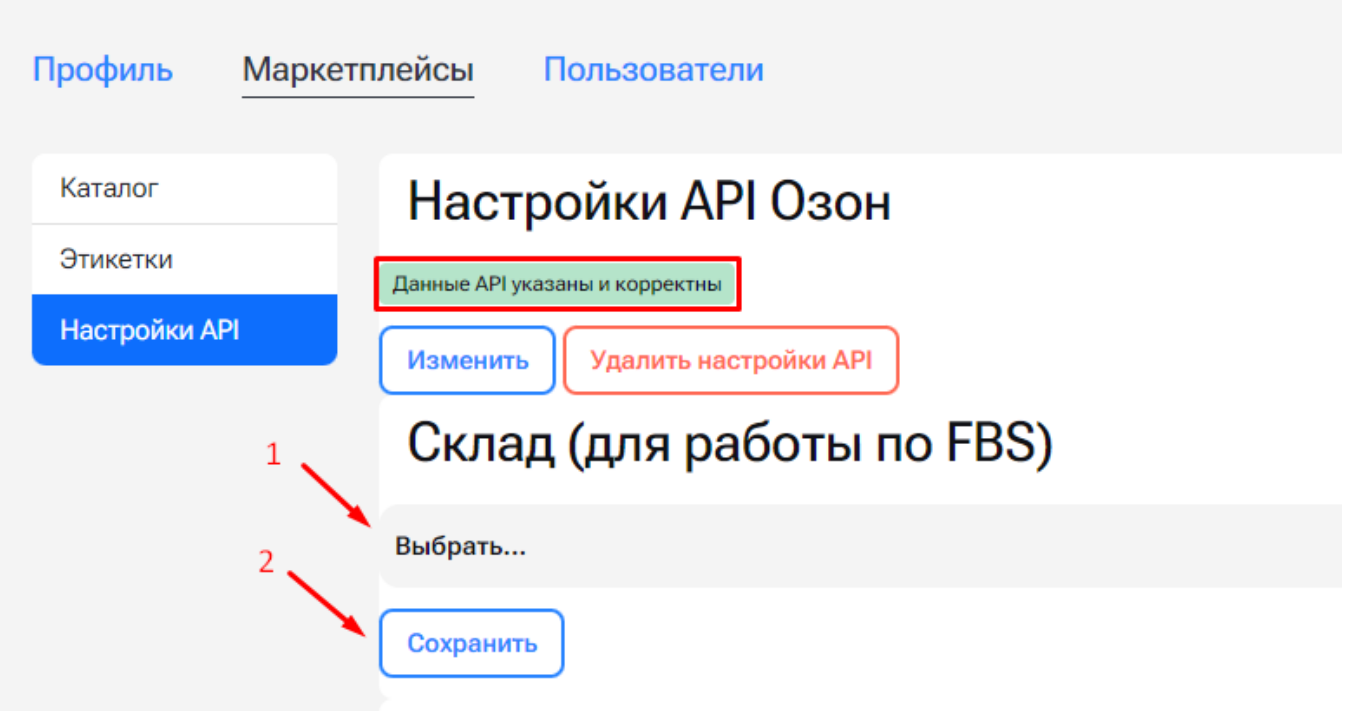

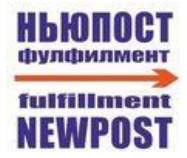

# <span id="page-10-0"></span>**ЛК НЬЮ ПОСТ. Каталога товара**

В системе NEWPOST есть раздел "**Каталог**" → "**Товары**", в котором находится внутренний каталог товаров. В нём указаны все ваши товары, которые вы ранее создавали вручную, либо которые были созданы на основании ранее загруженного каталога из маркетплейсов.

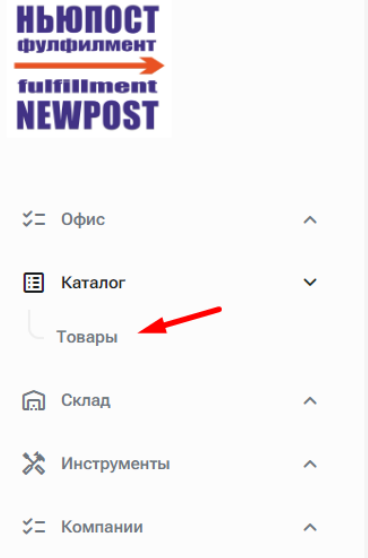

После подключения нового маркетплейса к ЛК NEWPOST в течение часа произойдёт автоматическая загрузка каталога товара из маркетплейса. Загруженный каталог можно увидеть в настройках требуемого маркетплейса в разделе "**Каталог**".

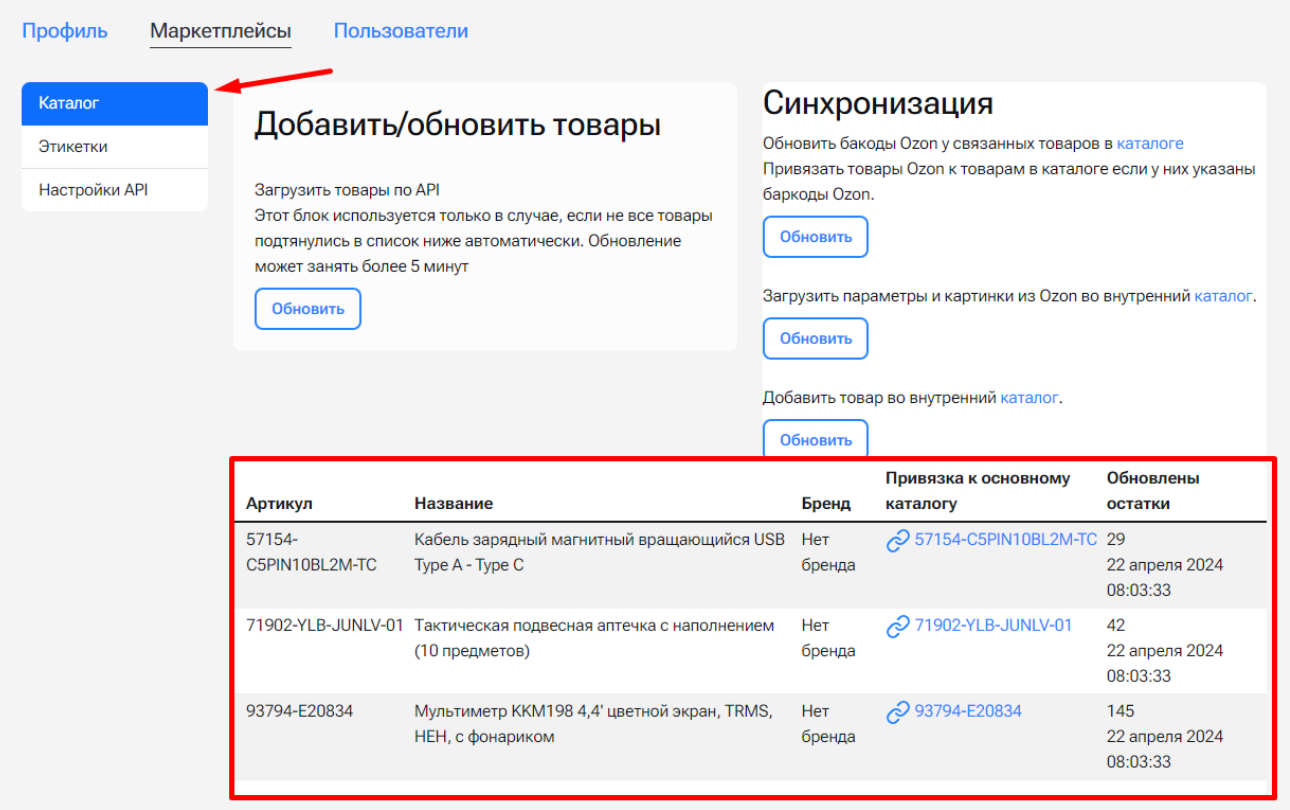

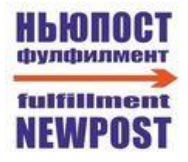

Если в каталог автоматически из маркетплейса были загружены не все товары, то можно воспользоваться ручной догрузкой каталога с помощью следующего блока

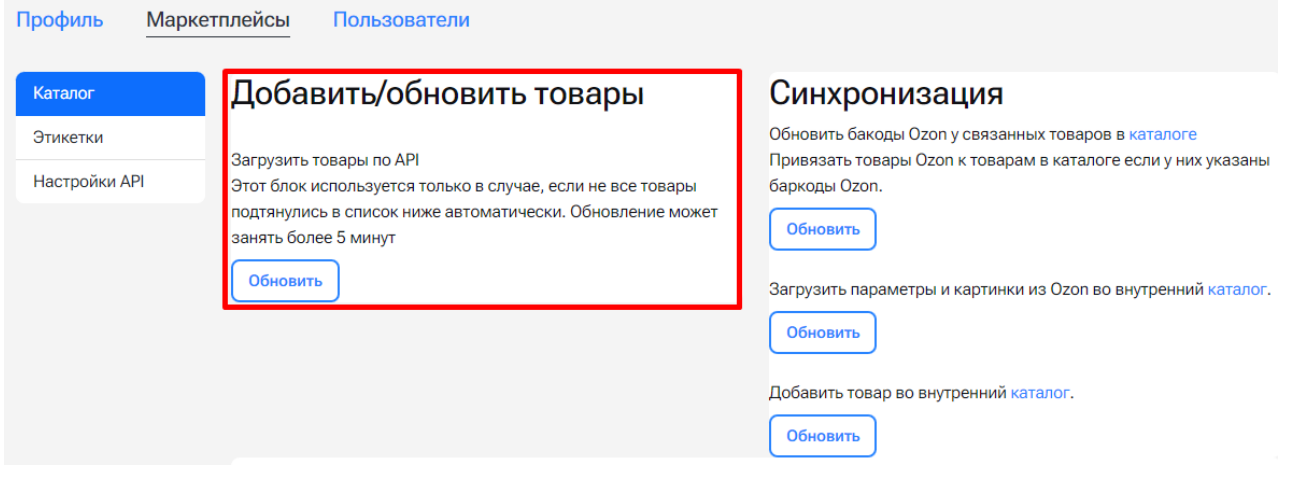

Далее существует 2 варианта связки внутреннего и внешнего каталога:

#### 1. Если весь загруженный из маркетплейса каталог товара является новым и во

внутреннем каталоге системы NEWPOST нет ранее созданных карточек с данными товарами, то для автоматического добавления товара во внутренний каталог необходимо нажать на кнопку "**Обновить**" под пунктом "**Добавить товар во внутренний каталог**"

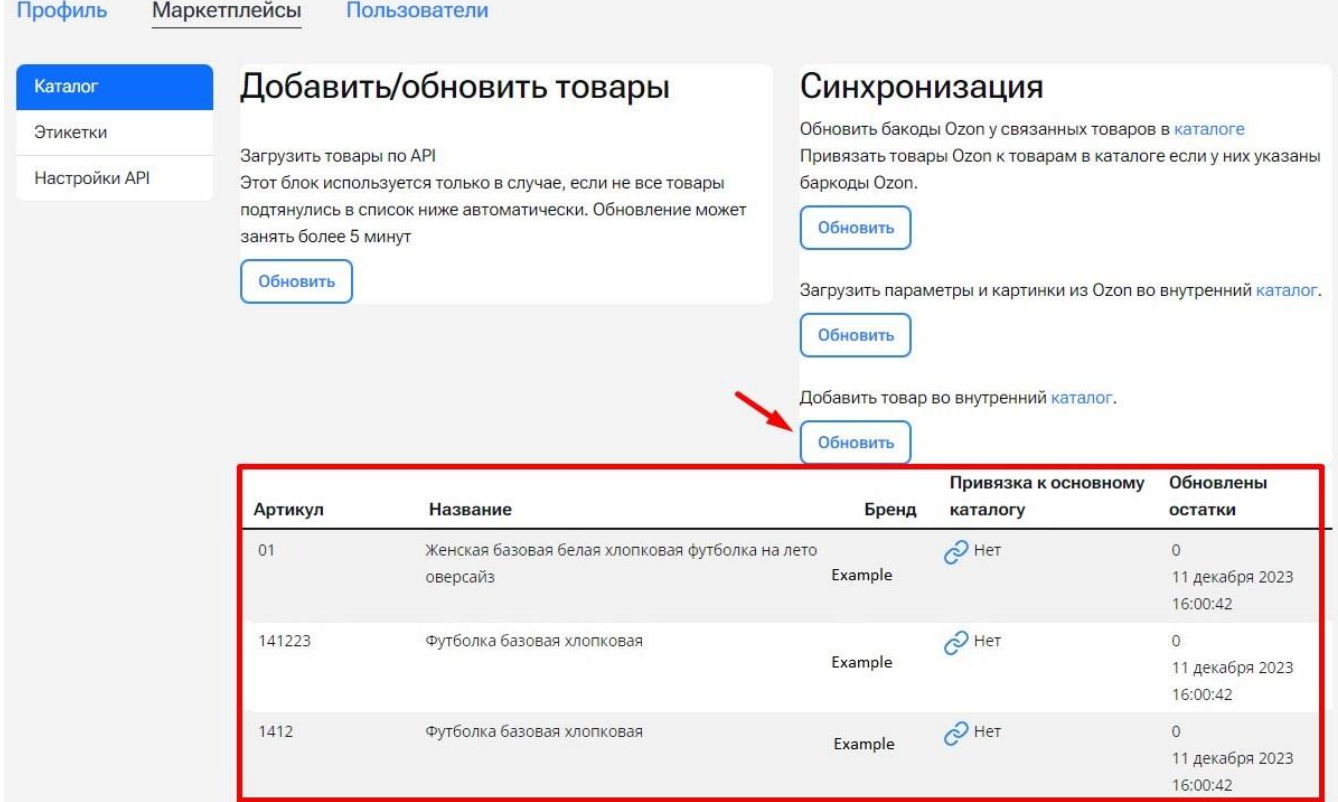

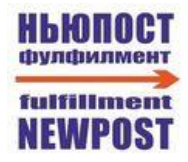

1.2 После обновления каталога весь товар будет добавлен в раздел "**Каталог**" → "**Товары**". А в каталоге маркетплейса по каждому товару будет заполнен параметр "*Привязка к основному каталогу*":

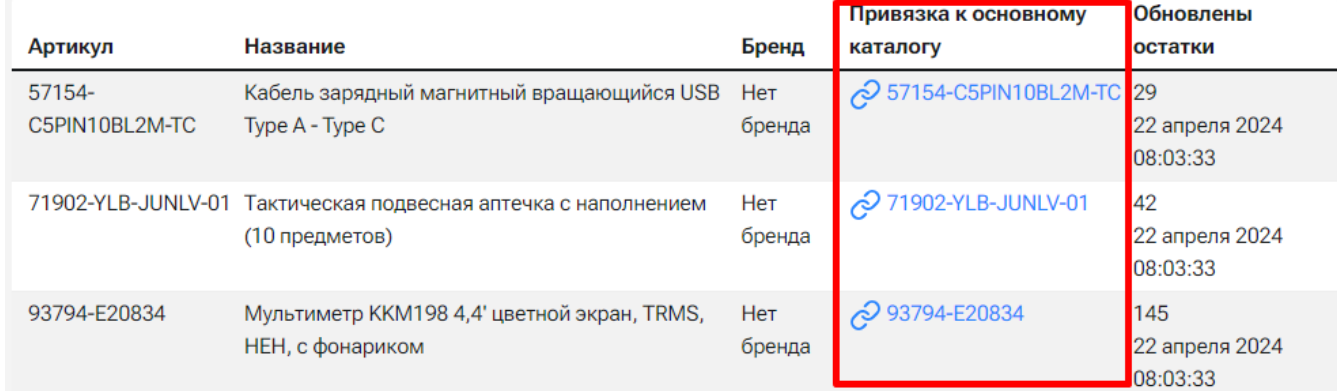

1.3 Далее нажимаем на кнопку "**Обновить**" под пунктом "**Загрузить картинки из Ozon во внутренний каталог**", чтобы по связанным товарам загрузить изображения из маркетплейса Ozon.

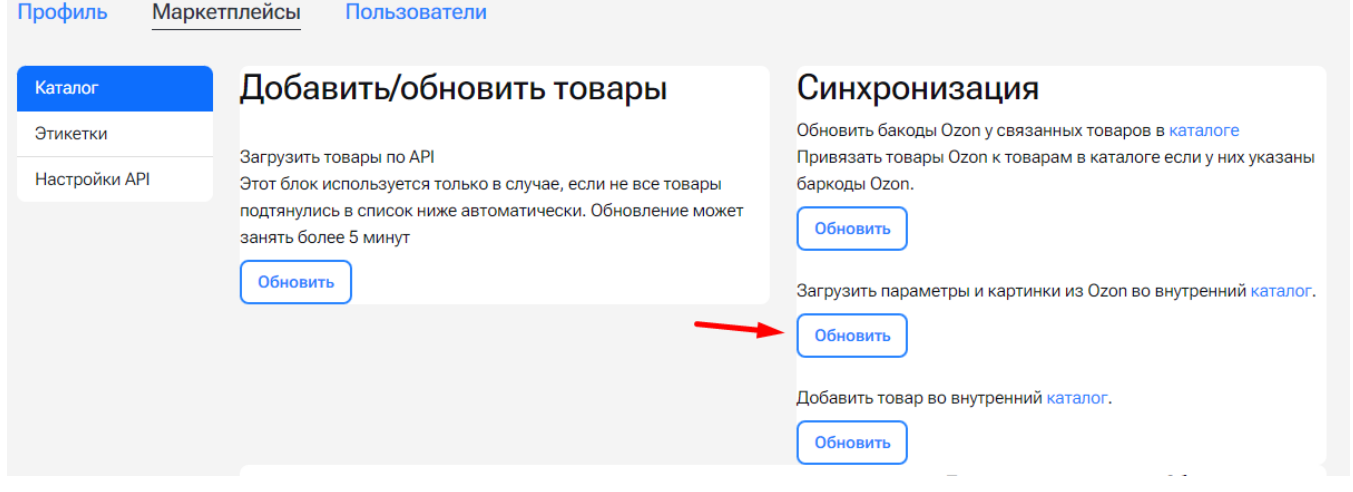

## 2. Если часть или весь загруженный из маркетплейса каталог товаров не является

новым и во внутреннем каталоге системы NEWPOST есть созданные ранее карточки по данным товарам, то необходимо по каждому товару в поле "*Привязка к основному каталогу*" нажимать на символ сцепки. После нажатия на кнопку откроется карточка товара, где система предложит или создать товар во внутреннем каталоге с автоматической связкой

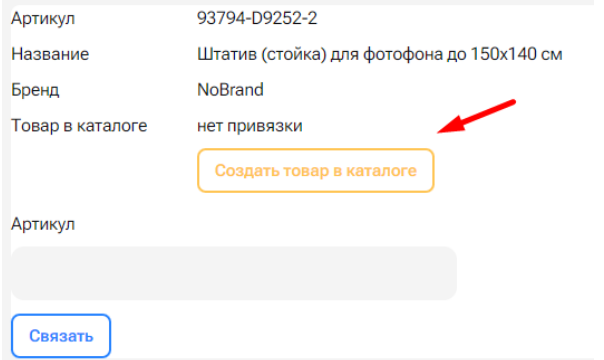

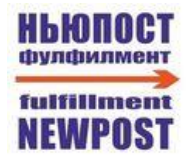

или же самостоятельно осуществить связку товара, путём ввода в поле "**Артикул**" артикула того товара из внутреннего каталога, с каким мы хотим осуществить связку. После ввода артикула появится выпадающий список со всеми подходящими под введённое значение товарами из внутреннего каталога. Необходимо выбрать из списка товар и нажать "**Связать**":

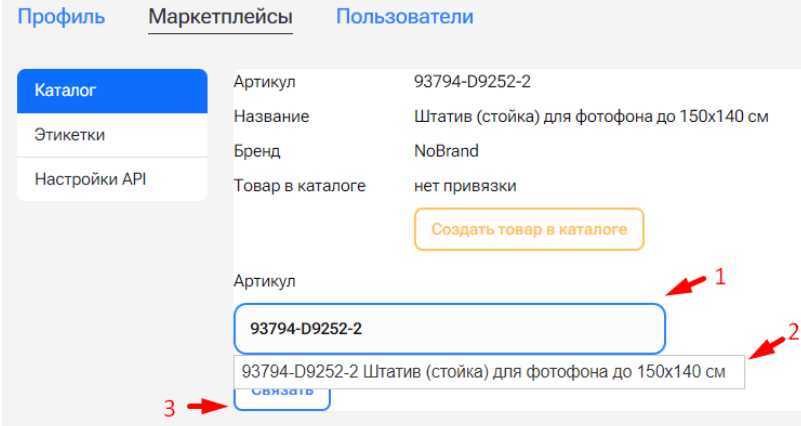

Профиль

**Маркетплейсы Пользователи** 

После данных действий в каталоге маркетплейса по товару будет заполнен параметр "*Привязка к основному каталогу*":

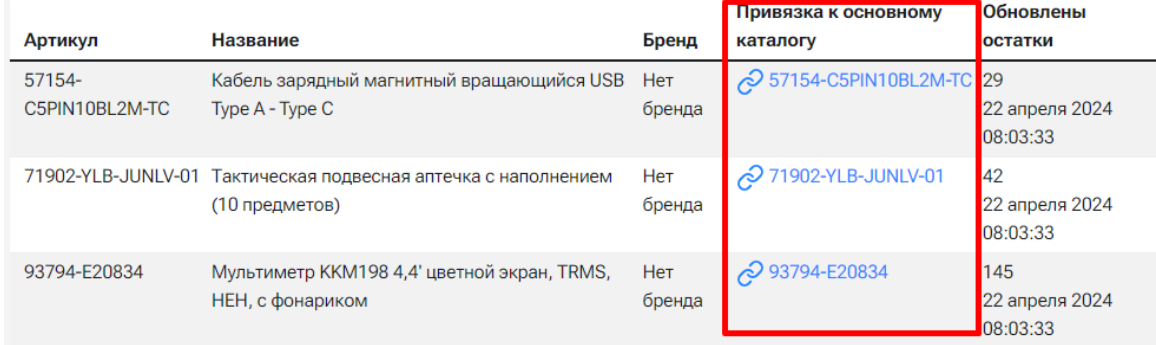

2.1 Далее нажимаем на кнопку "**Обновить**" под пунктом "**Загрузить картинки из Ozon во внутренний каталог**", чтобы по связанным товарам загрузить изображения из маркетплейса Ozon.

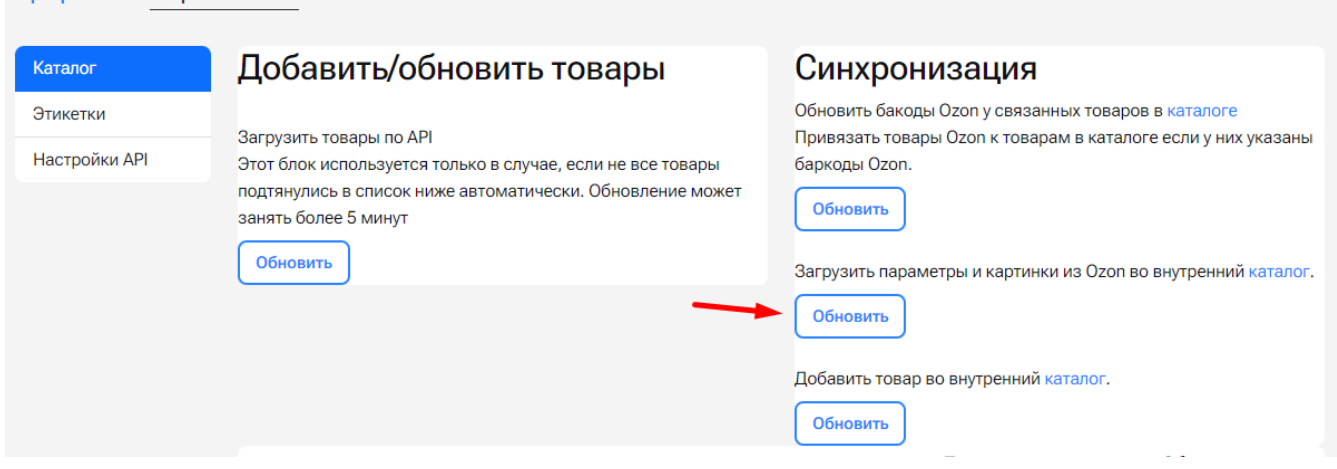

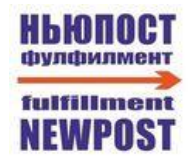

3. После обновления каталога весь товар будет добавлен в раздел "**Каталог**" → "**Товары**"

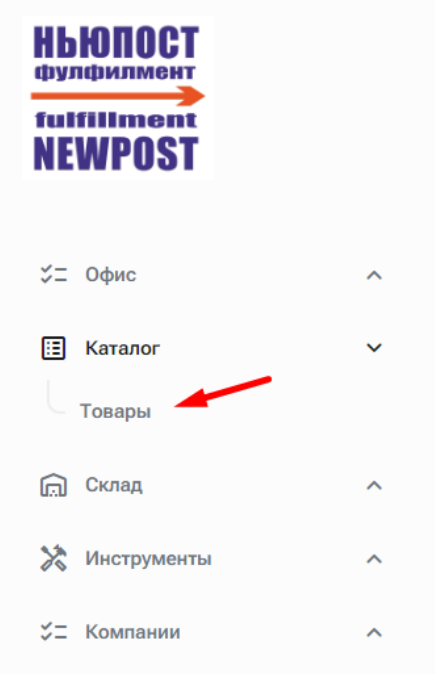